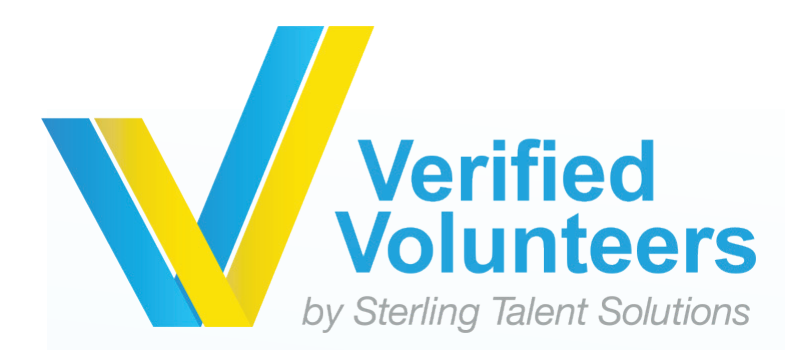

Thank you

and/or schools in the Northern California Conference of Seventh-day Adventists.

## complete the steps within the background check process (Note: The background check will only take 5-10 minutes).  $\tilde{\phantom{a}}$  . **Registration Instructions ADVENTIST CHILD PROTECTION SCREENING**

- **Step 1** Go to www.ncsrisk. org/adventist and click the *First-Time Registrant* option.
- **Step 2** First select the Union (Pacific) and then Conference (Northern California).
- **Step 3** Create a user ID and a password you can easily remember. It's recommended to use your email address for your user name. This data will be case sensitive.

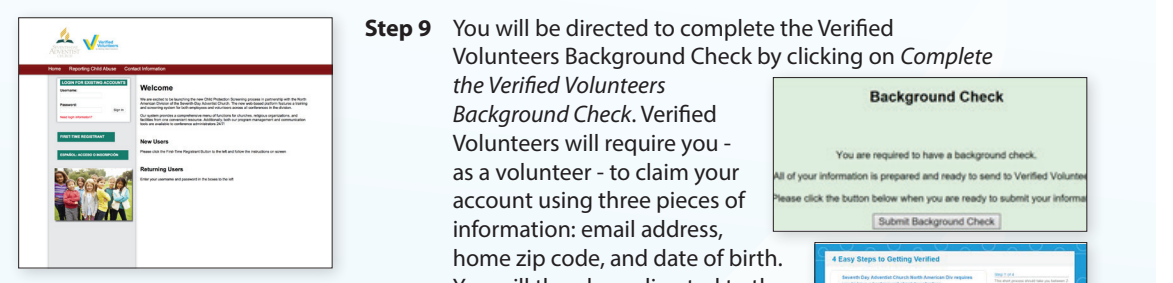

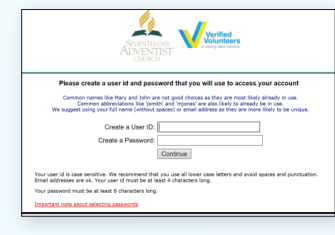

- **Step 4** Please provide the information requested on the Screen, name address, etc. (Note: Do not click the back The Fair Credit Reporting Act button or your registration will be lost). The location of select the location of the location of the location
- **Step 5** Select the primary location where you work or volunteer and click continue. If you work or<br>volunteer and click continue. If you work or volunteer "credit" re
	- in another location (perhaps at a school and a church), please select "Yes" and then select a second location.

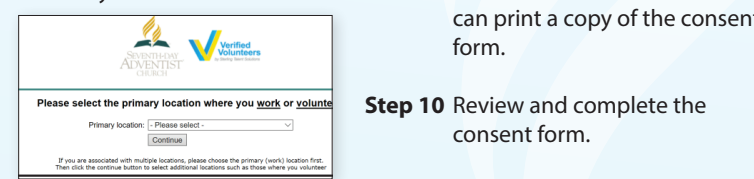

- **Step 6** Select your role(s) within the organization (multiples **come only be selected)** Once the background check he may be selected here as well).
- **Step 7** Read the instructions regarding the details of the online training and then proceed. Select *Click Here* to begin the online training. (Note: Training can take up to one hour.)
- **Step 8** Upon completion of your online training, you will be instructed to complete your Background Check. Don't forget this important step!

**Step 9** You will be directed to complete the Verified **Step 9** You will be directed to complete the Verified **COLUTE:** The annual constitution of the registration complete  $\frac{1}{2}$  and  $\frac{1}{2}$  volunteers Background Check by clicking on *Complete* **Step 10:** If you are a volunteer, you will be directed to complete the Verified Volunteers Background Check by clicking on

*the Verified Volunteers*  Volunteers will require you information: email address,

You will then be redirected to the **Step 3: A user ID and a user ID and a particular comments for your can easily remember. It's remember of your email and a particular for your email and a particular for your email and a particular for your email and you c** confirm the details required for the background check.

## **Additional Background Check Information:**

- Enter your full LEGAL name not an alias or nick name • If you do not wish to use your **Step 4: All the screen of the screen.** (Note: Do note: Do note: Do note: Do note: Do note: Do note: Do note: Do note: Do note: Do note: Do note: Do note: Do note: Do note: Do note: Do note Social Security number, check the box *No SSN*.
	- The Fair Credit Reporting Act governs all background checks. The NCC is NOT checking your "credit" references the law. You can print a copy of the consent<br>form form.
	- **Step 10** Review and complete the consent form.
- Fire is streamly your primary location where you work or volunteer and credit report. Use of the word **If you work or volunteer and click continue**. **If you work or** volunteer in another in another in another in another in **Step 10:** If you are a volunteer, you will be directed to complete the Verified Volunteers Background Check by clicking on the Verified Volume Volume Volunteers Background Check'. Verified Volume Volume Volume Volume Volunteer to cla<br>The Volunteer to claim you as a volunteer to claim you as a volunteer to claim you as a volunteer to claim you . A collected three pieces of information – email address, home zip code and date of the original address, home zip code and date of birth. You will then be redirected then be redirected three states are directed that the to the Verified Volume volume  $\mathcal{N}$  of the details required for the details required for the background check. **Step 21: The complete that due also due to the consent form. We conserve the product one of the complete consent<br>Complete the consent form of the consent for the consent for the completed. As a complete the complete the c** account using the product using the pieces of information is prepared and ready to send to Verified Volunter ease click the button below when you are ready to submit your informate of the background check. **Step 11:** Review and complete the consent form. account using three pieces of information – email address, home zip code and date of birth. You will then be r<br>The redirected and date of birth. You will then be redirected and date of birth. You will then be redirected a r information is prepared and ready to send to Verified Voluntee **Step 11: And complete the complete the consent form.**

**Step 10: Background Check by a volunteer on the Verified Volunteers Background Check by clicking on the Verifi** 'Complete the Verified Volunteers Background Check'. Verified Volume you as a volume you as a volunteer to cla

'Complete the Verified Volunteers Background Check'. Verified Volunteers will require you as a volunteer to claim your

**Step 11** Confirm the information is correct and click Submit. **Step 11** Confirm the information is correct and click Submit. Once the background check has been successfully and the notified via email. processed you will be notified via email.  $S$  *Step 7*: Click on the green completion the online training. Upon completion, the last screen will allow you to print allow you to print allow you to print allow you to print allow you to print allow you to print all **Step 12:** Confirm the information is confirmed check submit. On the background check has been submit that be a submit  $\mathcal{L}$  and  $\mathcal{L}$  and confirmed check has been successfully confirmed check has been successfully c

## **Additional Details Additional Details:**

*Once the online training and the submission of your background*  Once the online training and the submission of your check is completed, you can login to your account and click on "My Report" to view your online training, retrieve a certificate, and view your background check completion date. You can also access new your background check compressor date: Tod can disple.<br>"Update My Account" to update your personal information. extraining and the submission of your background to a certificate a certificate a continuum continuum continuum continuum continuum continuum continuum continu

## **Step 8: Please read the instructions regarding the instructions regarding the online training and the online training the online training and the online training and the online training and then proceed. Select 'Click Her** Please contact us via email at AdventistSupport@verifiedvolunteers.com or 1-855-326-1860 (toll free)